## Audiovisual and graphic content for teaching

Laura Muñiz Rodríguez

<u>munizlaura@uniovi.es</u>

University of Oviedo

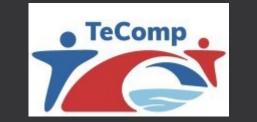

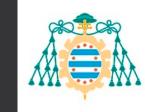

Universidad de Oviedo

#### Contents

- 1. Introduction.
- 2. Image search.
- 3. Image and GIF design using Canva® and Giphy®.
- 4. Image editing with Photopea®.
- 5. Audio search, recording and editing.
- 6. Video search and design with Canva®.
- 7. Specific guidelines about audiovisual content.

#### 1. Introduction

- Audiovisual and graphic content is becoming a **powerful tool** in the teaching and learning process.
- Audiovisual and graphic content can be used not only as an external support in **face-to-face teaching** but also for organizing an **online or blended learning** setting.
- Audiovisual and graphic content helps to keep **students' attention** and to **understand some disciplinary contents**.

#### 1. Introduction

- Teachers must be able to **search and design audiovisual and graphic content** that supports their teaching and assist students' learning.
- The **quality** of the audiovisual and graphic content for teaching also influences the learning process.
- Some guidelines about where to **search and select** (in case they already exist) or how to **design and edit** audiovisual and graphic content for teaching are necessary.
- Different **software** can be used for this purpose.

#### 2. Image search: Google Images

- Access <a href="https://images.google.com/">https://images.google.com/</a>
- Search criteria: **university**

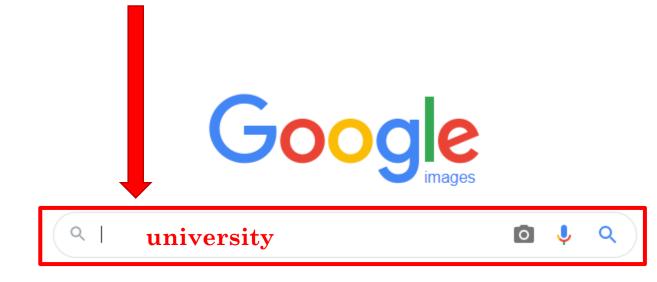

#### 2. Image search: Google Images

• Tools to control Size, Color, Type, Time and User Rights

| Google | university                                        | D 💄 Q |
|--------|---------------------------------------------------|-------|
|        | Q All 📀 Maps 🔚 Images 🗉 News 🕩 Videos 🗄 More      | Tools |
|        | Size - Color - Type - Time - Usage Rights - Clear |       |
|        |                                                   |       |

#### • Some examples.

- Color: orange or transparent
- **Type:** clip art or GIF
- Time: Past 24 hours
- User rights: Creative Commons licenses or Commercial & other licenses

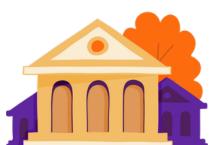

### 2. Image search: Pixabay

- Access <a href="https://pixabay.com/en/">https://pixabay.com/en/</a>
- Search criteria: economy

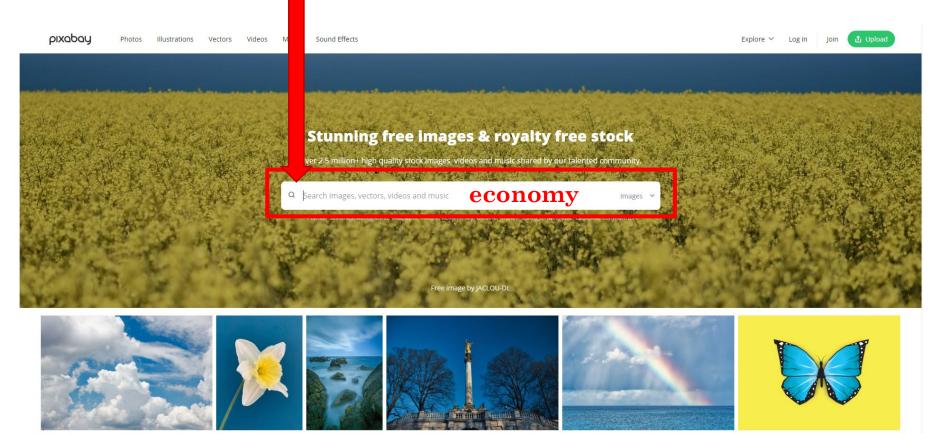

### 2. Image search: Pixabay

- Free download
- Choose resolution

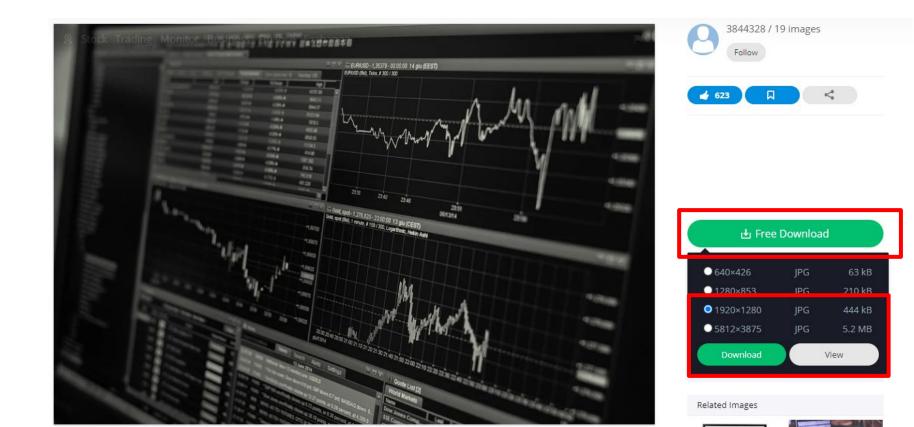

8

### 2. Image search: Pixabay

#### • Customized search:

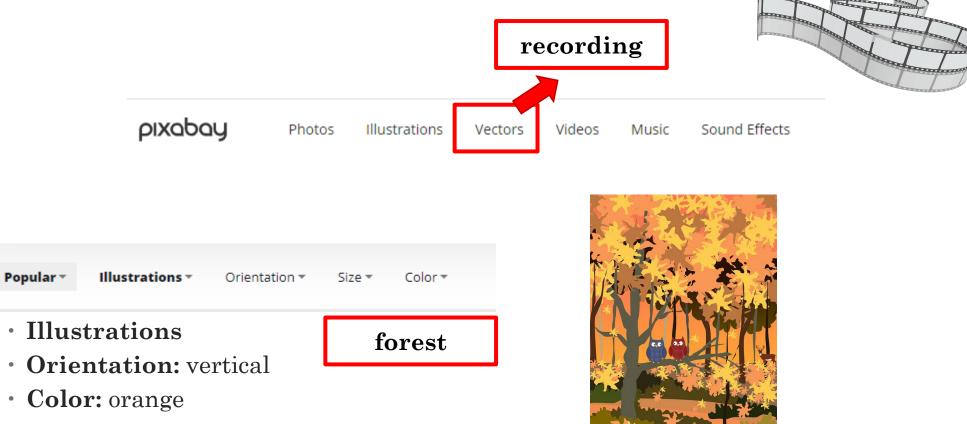

#### 2. Image search: Iconfinder

- Access <a href="https://www.iconfinder.com/">https://www.iconfinder.com/</a>
- Choose category: spring

Icons Illustrations 3D Illustrations Designers  $\checkmark$  Categories  $\checkmark$ 

Pricing ~

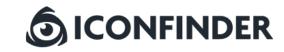

Search 6M icons, 3D and illustrations...

Icons v Q

Popular searches: Instagram, Facebook, Arrow, Phone, Youtube, Search, User

Download history got a makeover

Now it takes seconds to find an icon or illustration you downloaded in the past.

#### 2. Image search: Iconfinder

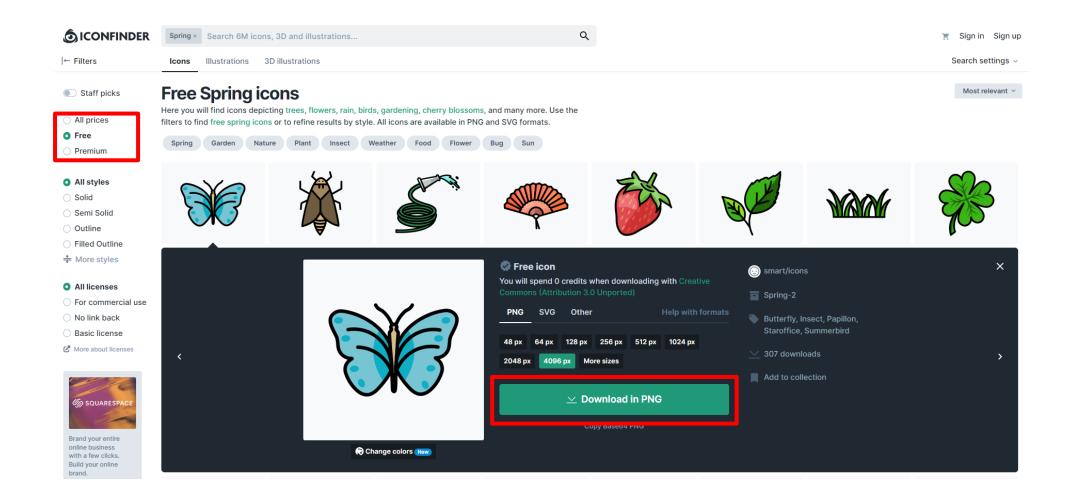

11

#### 2. Image search: stockvault

Access <a href="https://www.stockvault.net/">https://www.stockvault.net/</a>

• Categories: textures for presentation's background

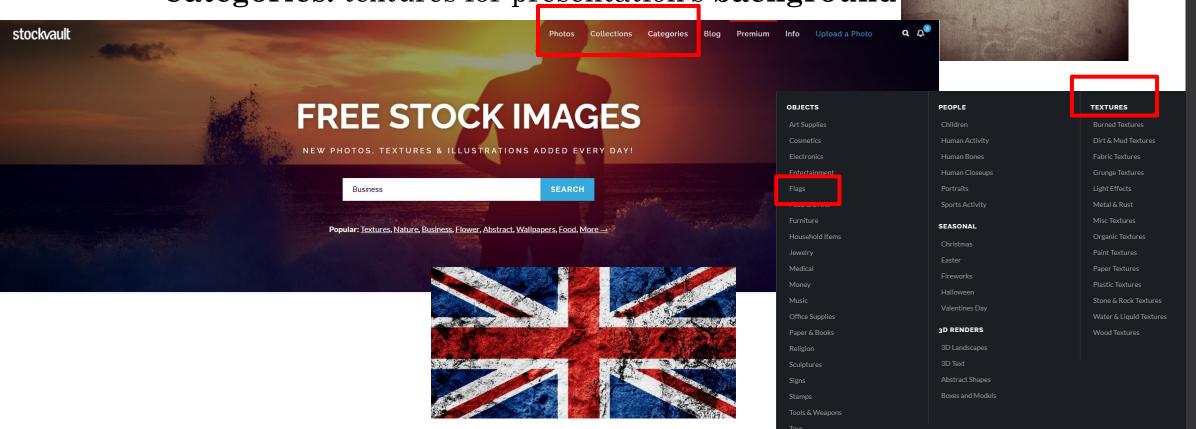

### 2. Image search: Freepik

- Access <u>https://www.freepik.com/</u>
- Search criteria: original

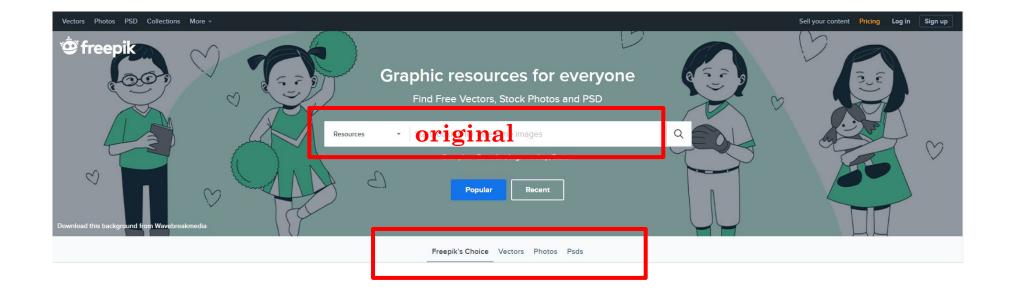

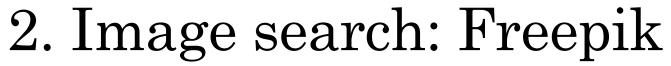

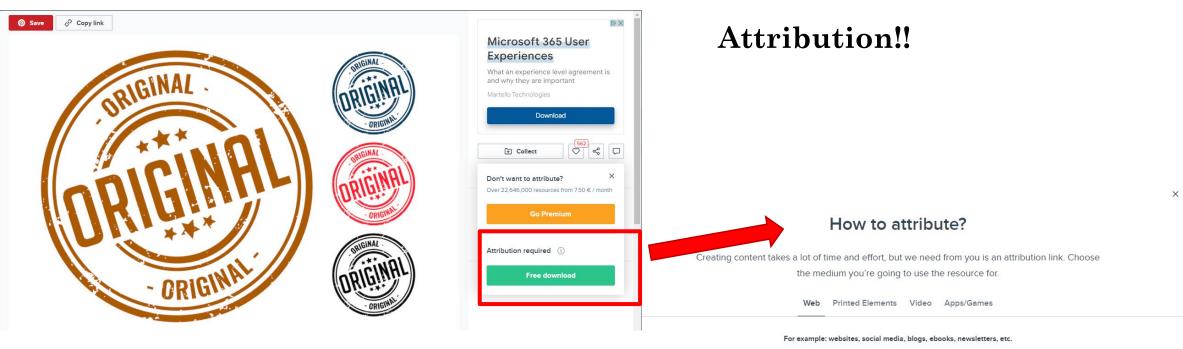

Copy this link and paste it wherever it's visible, close to where you're using the resource. If that's not possible, place it at the footer of your website, blog or newsletter, or in the credits section.

<a href="https://www.freepik.com/vectors/vintage">Vintage vector created by starline - www.freepik..

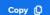

#### For any other questions, check out our FAQ Section

Forget about attribution Join our Premium family, outsmart deadlines, and live a hassle-free life

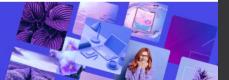

Go Premium

### 2. Image search: Life of pix

Access <u>https://www.lifeofpix.com/</u>

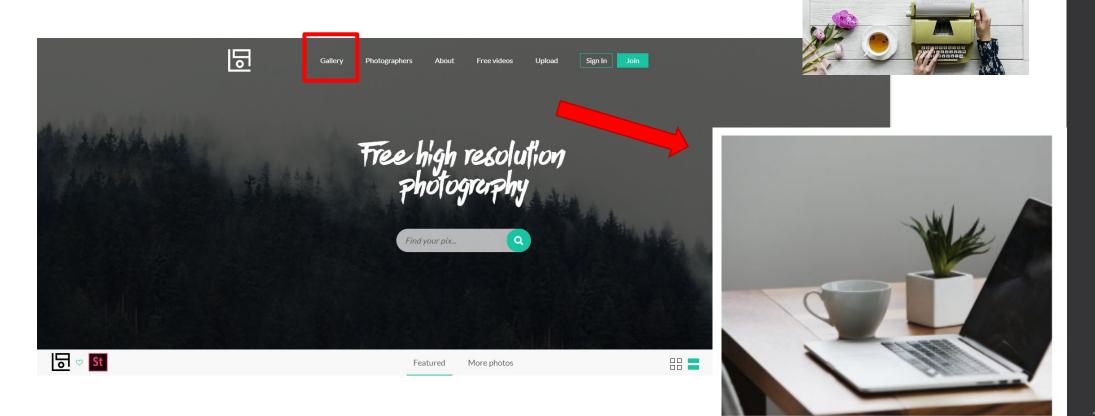

Desk

#### 2. Image search: DesignersPics

Access <u>http://www.designerspics.com/</u>

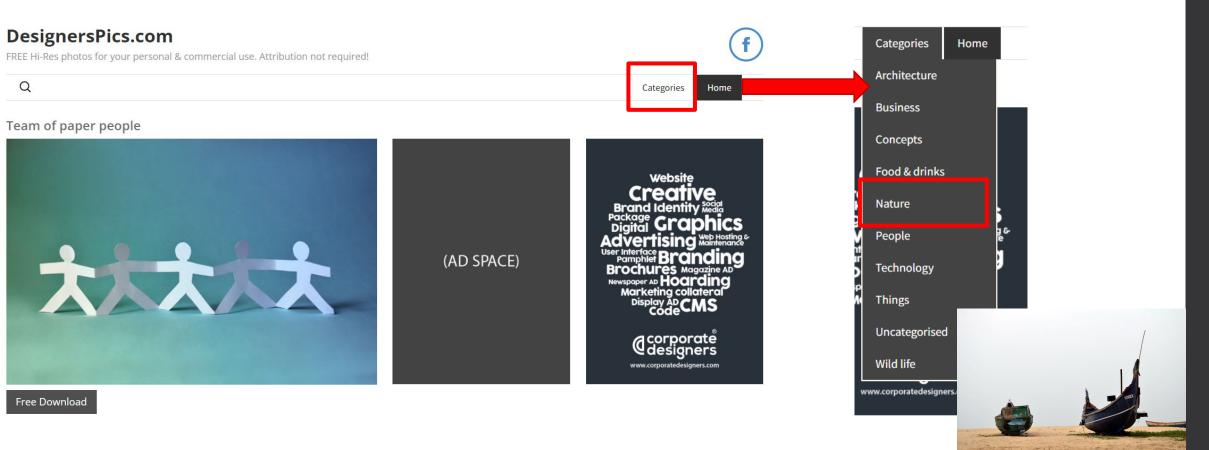

#### 2. Image search: VisualHunt

#### Access <u>https://visualhunt.com/</u>

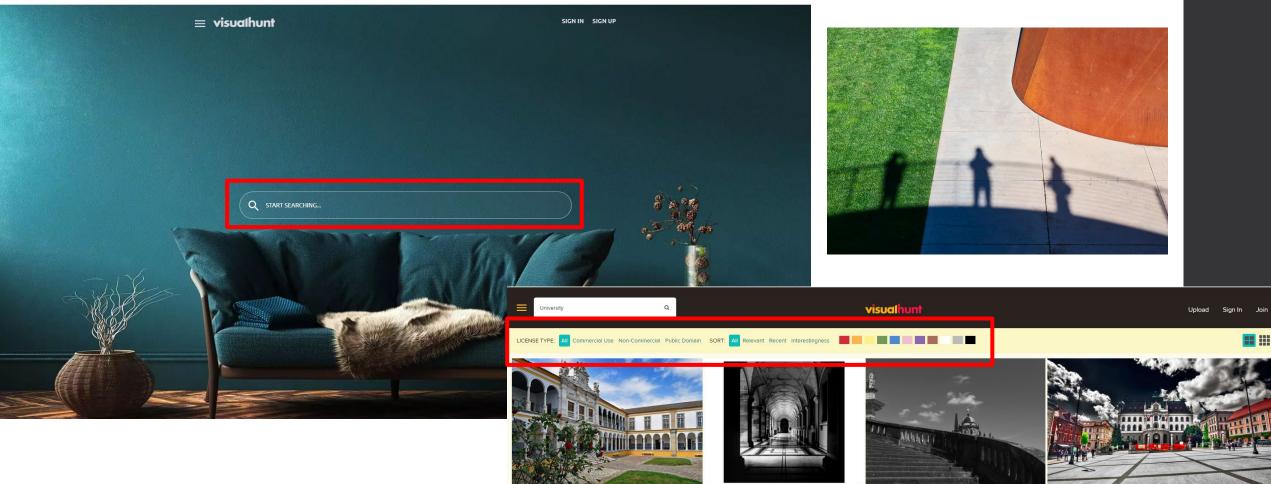

### 2. Image search: Picography

- Access <a href="https://picography.co/">https://picography.co/</a>
- Search criteria: **technology**

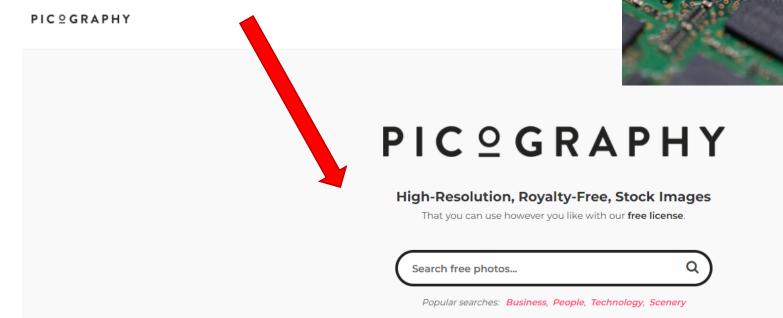

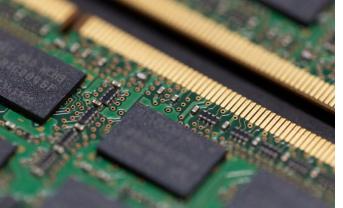

- Access <u>https://www.canva.com/en/</u>
- Sign up

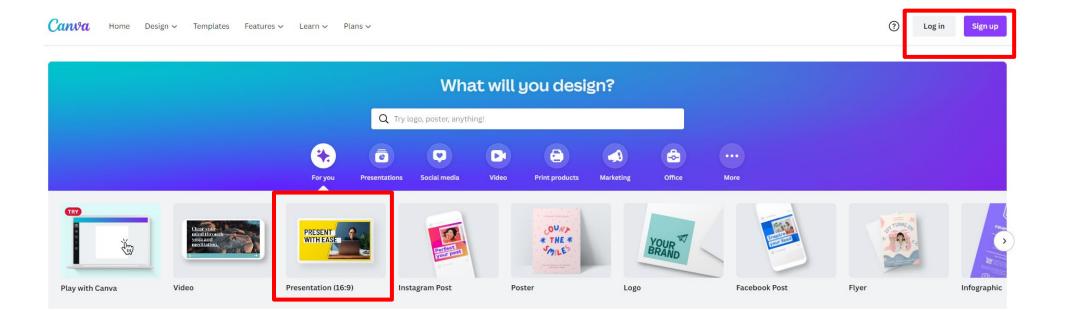

| < Hor         | ne File  | 🙄 Resize              |           |                 | ⊘            |   |
|---------------|----------|-----------------------|-----------|-----------------|--------------|---|
| Templates     | Q Se     | earch presentatio     | n templat | tes             | <u>ال</u> ال |   |
| Elements      |          | Jocial<br>Inte Jeason | TRIVIA    |                 | e all        | - |
| T<br>Text<br> | For you  |                       | Class Sy  | (iii<br>/llabus | ee all       |   |
|               | Simple P | Presentation          |           | Se              | e all        |   |

| File 🔮 Resize 🕤 🔿 🖉                                                |
|--------------------------------------------------------------------|
| Untitled design - Presentat 🖉                                      |
| Create new design                                                  |
| Show rulers and guides Shift+R<br>Show margins<br>Show print bleed |
| Save All changes saved                                             |
| Resolved comments Version history                                  |
| Make a copy<br>Download                                            |
| Open in desktop app<br>Help                                        |

| File 🥶 Resize | 5 0 0             |    |   |   |
|---------------|-------------------|----|---|---|
| Q Custom size |                   |    |   | × |
| Width<br>950  | Height<br>950     | рх | ~ | ß |
|               | Create new design |    |   |   |

#### • Customize a template

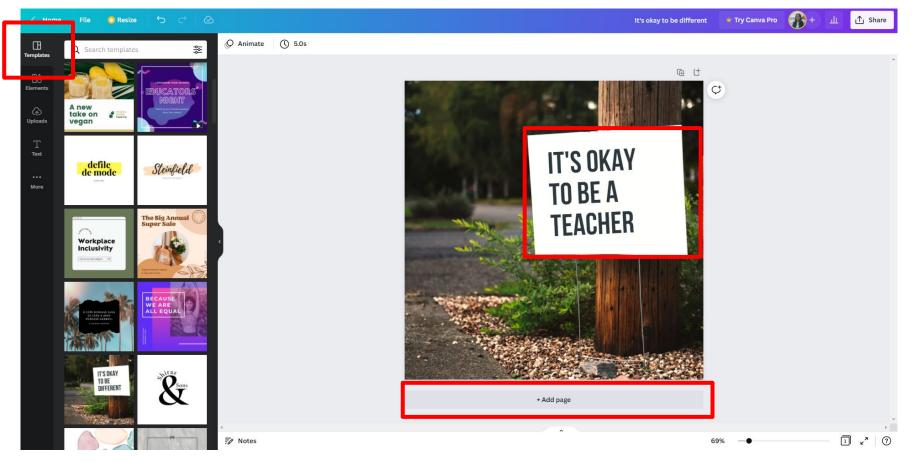

21

#### 3. Image design: Canva®

#### • Photos

| < Hon                | ne File                      | 🙄 Resize    | 5             | < ⊘ ⊘         |  |
|----------------------|------------------------------|-------------|---------------|---------------|--|
| Templates            | Q Searc                      | ch Canva ap | ps            |               |  |
| ©∆<br>⊡O<br>Elements | More from (<br>Access even n |             | to create ama | azing designs |  |
| (∱)<br>Uploads       | 2                            | Ô           | 5             | ·             |  |
|                      | Photos                       | Styles      | Audio         | Videos        |  |
| T<br>Text            | <i>''</i>                    | ~           | Ē             |               |  |
| •••<br>More          | Background                   | Charts      | Folders       |               |  |

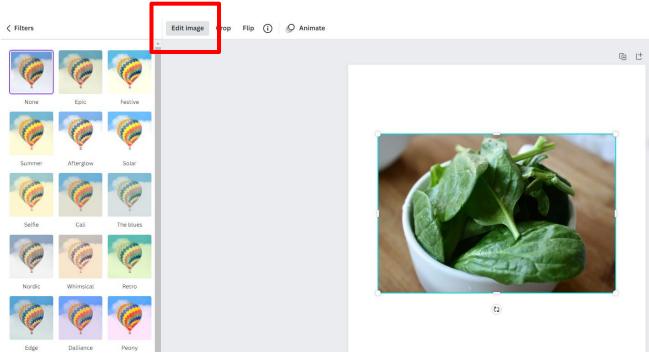

¢

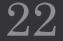

#### 3. Image design: Canva®

#### • Uploads

| < Home       | e File 🔮     | Resize              |                | 0  |   |
|--------------|--------------|---------------------|----------------|----|---|
| Templates    | Q Search u   | ploads              |                |    |   |
| ĕ∆<br>e      | U            | pload media         |                |    |   |
| Elements     |              | Record yourse       | lf             |    |   |
| ↔<br>Uploads | Images       | Videos<br>-         | Aud            | io |   |
| Photos       |              | nedia here to u     |                |    |   |
| T<br>Text    | <u> </u>     | <b>₩</b>            | Ø              |    |   |
| •••<br>More  | *            |                     |                |    |   |
|              | You can uple | oad images, videos, | audio and gifs |    | ĸ |

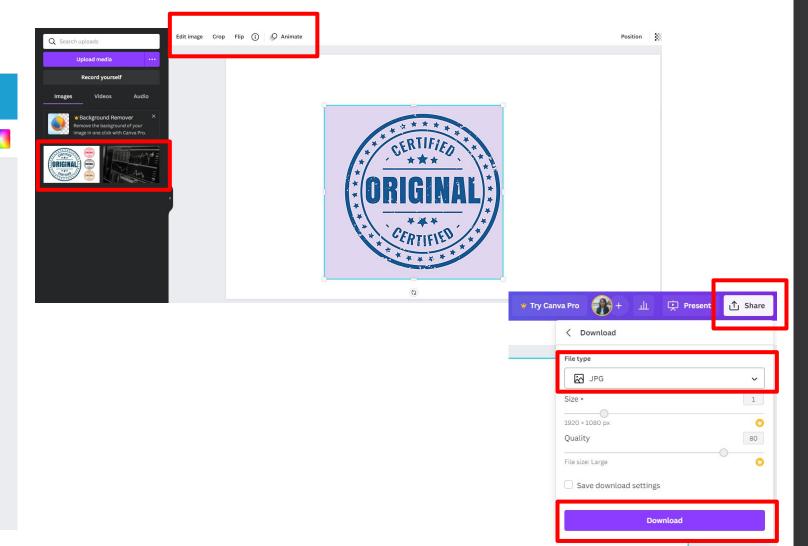

23

• Create something similar to...

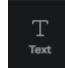

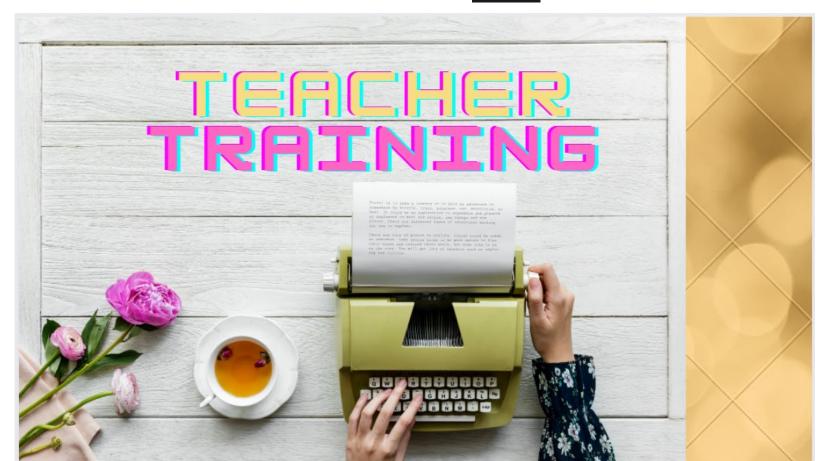

### 3. GIF design: Giphy

- Access <u>https://giphy.com/</u>
- Log in
- Create

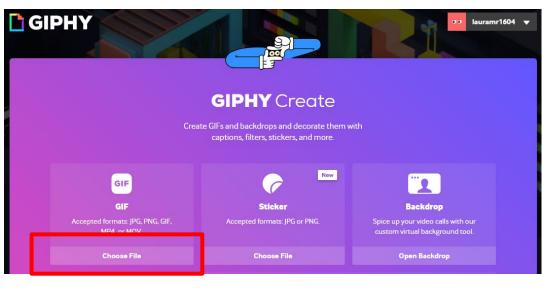

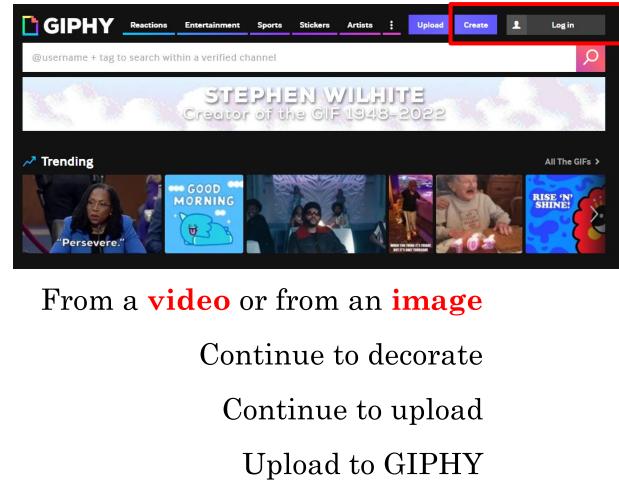

### 3. GIF design: Giphy

• Create something similar to...

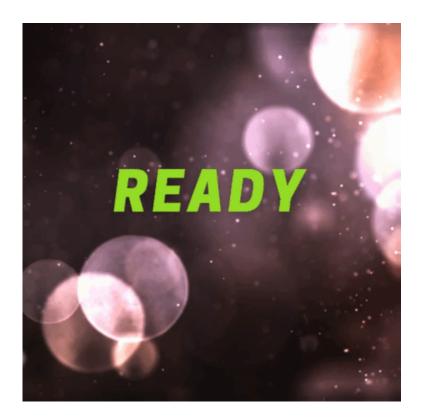

### 3. Graphic design: Canva®

#### Access <u>https://www.canva.com/en/</u>

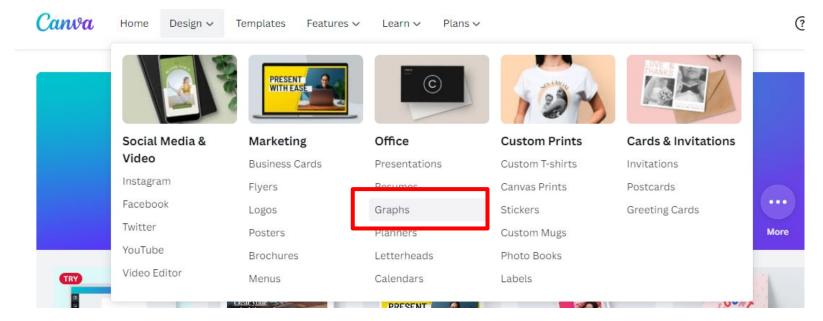

Start with your document title – Create my graph now
 I know what graph I need Help me choose a graph type

#### 3. Graphic design: Canva $\mathbb{R}$

• Create something similar to--- (Comparisons)

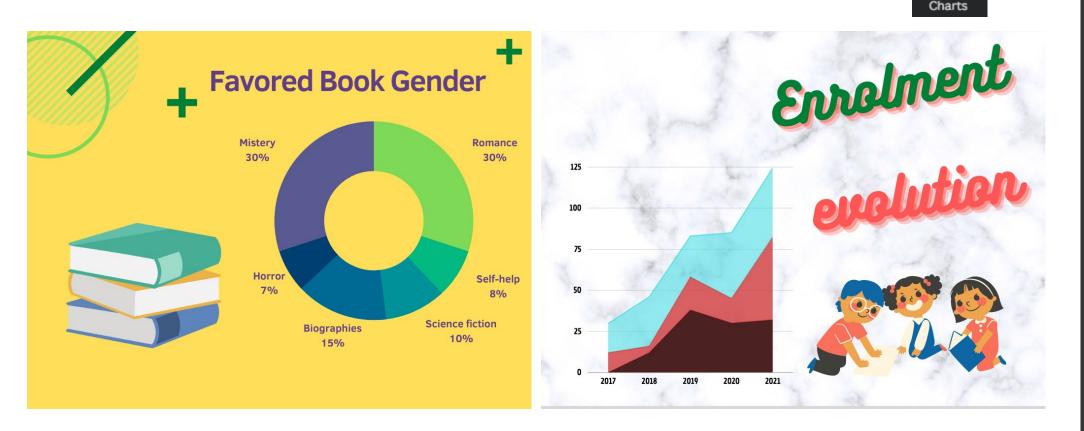

 $\sim$ 

Access <u>https://www.photopea.com/</u>

| File Edit Image Layer Select Filter View Window More Acc | ount 🔍 []                             | About Reportabug Learn Blog API 🥳 🎔 🛟 |                |
|----------------------------------------------------------|---------------------------------------|---------------------------------------|----------------|
| Home This Device Google Drive Shared Drives Dropbox      | Photopea     PSD Templates            |                                       |                |
|                                                          | New Project                           |                                       |                |
|                                                          | Name: New Project                     |                                       |                |
|                                                          | Width: 1920 Pixels                    |                                       | Change Consent |
|                                                          | Height: 1080 If                       |                                       |                |
|                                                          | DPI: 72.000                           |                                       |                |
|                                                          | Background: White 🗸                   | V                                     |                |
|                                                          | Create                                |                                       |                |
|                                                          | PSD .AI .XD .sketch .PDF .XCF RAW ANY |                                       |                |

Removing image background

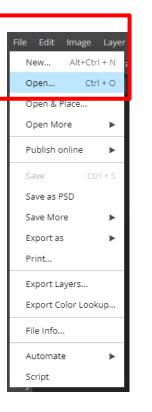

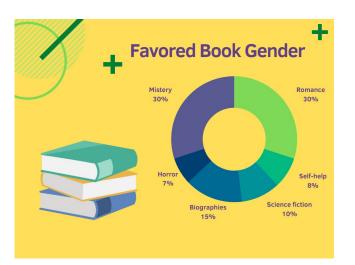

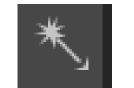

+ Supr

Favored Book Gender

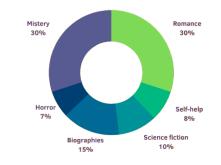

| File Edit Image Laye | r Select Filter Viev |
|----------------------|----------------------|
| New Alt+Ctrl + N     | Feather: 0 px 🔻 Rei  |
| Open Ctrl + O        | ff509a91236afd1980b  |
| Open & Place         |                      |
| Open More 🕨 🕨        |                      |
| Publish online       |                      |
| Save Ctrl + S        |                      |
| Save as PSD          |                      |
| Save More 🕨 🕨        |                      |
| Export as 🕨 🕨        | PNG .png             |
| Print                | JPG .jpg             |
| Export Layers        | SVG .svg             |
| Export Color Lookup  | GIF .gif             |
| File Info            | PDF .pdf             |
|                      | More 🕨               |
| Automate 🕨           |                      |
| Script               |                      |

• Now upload the edited image somewhere else...

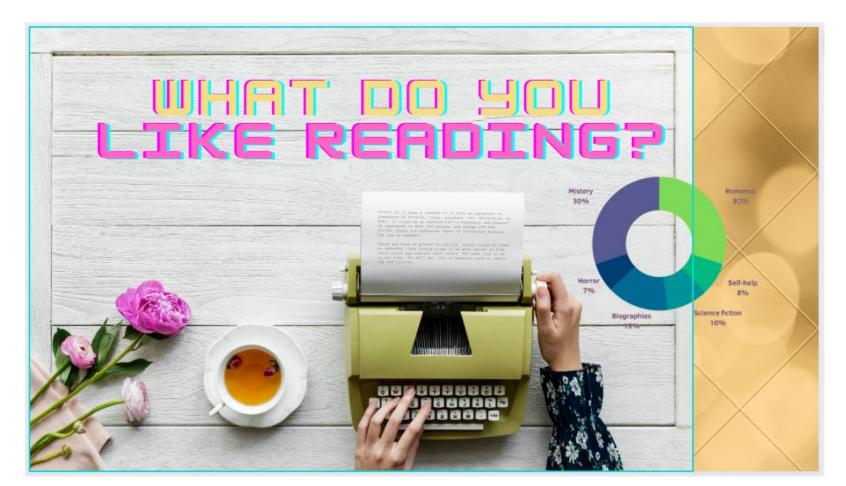

- Other useful tools:
  - Zoom in: Ctrl +
  - Zoom out: Ctrl –
  - Select Magic cut...

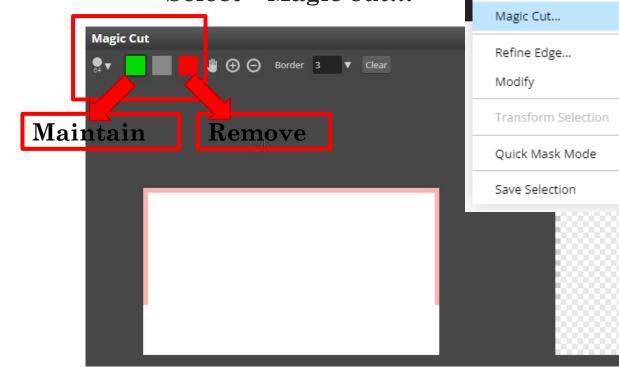

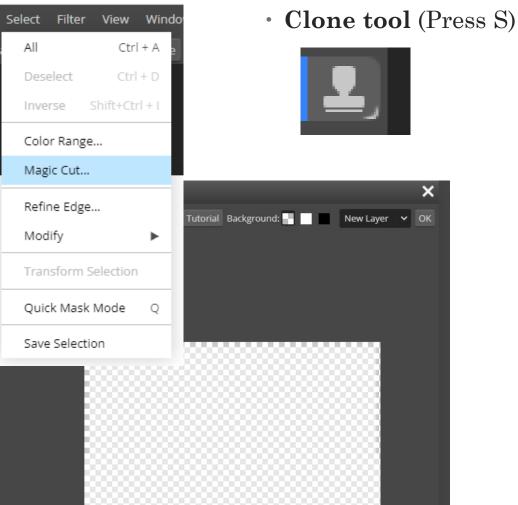

- Other useful tools:
  - Magic Wand (W) + Paint Bucket Tool (G) or Gradient Tool (G)

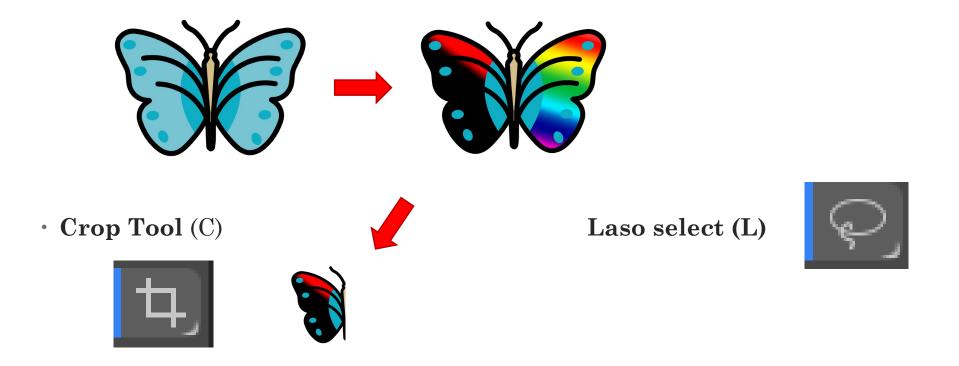

#### 5. Audio search

#### YouTube Audio Library:

https://studio.youtube.com/channel/UCDJ9LD6lRkOAkakZBpu-sGg/music

| 🕑 🕁 Sailing  | Rock | Tranquilo | Telecasted | 2:14 | 0 | Mar 2022 |
|--------------|------|-----------|------------|------|---|----------|
| 🕑 📩 Breeze   | Rock | Triste    | Telecasted | 2:18 | 0 | Mar 2022 |
| 🕑 🕁 Seasons  | Rock | Tranquilo | Telecasted | 2:52 | ٠ | Mar 2022 |
| 🕑 📩 Campfire | Rock | Tranquilo | Telecasted | 1:58 | ٠ | Mar 2022 |

#### Free Music Archive (FMA): <a href="https://freemusicarchive.org/">https://freemusicarchive.org/</a>

#### **FREE MUSIC ARCHIVE**

Your #1 resource for royalty-free and 'free to download' music.

Support creators, reward creativity.

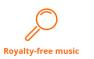

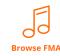

#### 5. Audio search: Effects

SoundBible: https://soundbible.com/

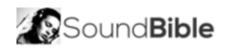

**%** Sound Effects 👻 Royalty Free Sounds # Home

About

B Blog

Search.. coins

#### Free Sound Effects

SoundBible.com offers free sound clips for download in either way or mp3 format. We have free and royalty free sound effects and clips for video editors, movie scores, game designers, and weekend sound warriors. Downloads are totally free, and upfront with large download buttons to prevent confusion.

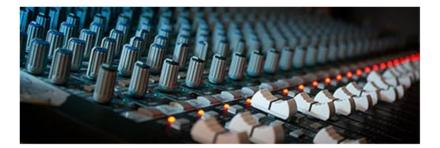

### 5. Audio recording

- The quality of the microphone is very important.
- Some mobile devices have better microphones than laptops.

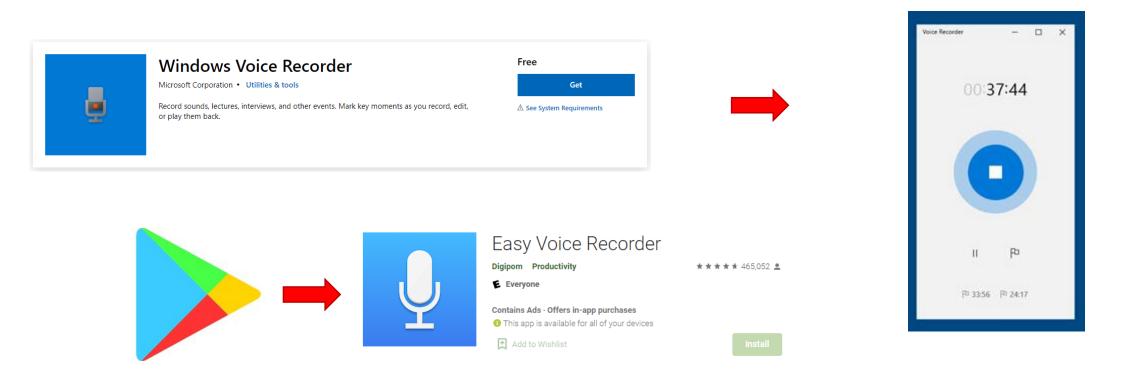

### 5. Audio editing: Audacity

- Free, open source.
- Download and installation are required.
- Access <u>https://www.audacityteam.org/</u>

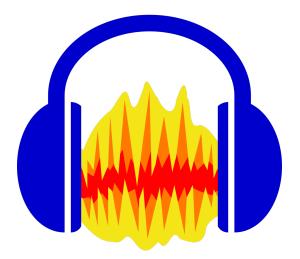

### 5. Audio editing: Sodaphonic

Sign-in Sign-up • Edit and record audio online Sodaphonic. Export Record, edit, and share audio online. https://sodaphonic.com/ 0, 10 Filename Sodaphonic File .mp3 Sign-in Sign-u File type Start new project Pick or drop an audio file here. Open mp3 ▼ our browser supports mp3, odd, and way files Quality Record something new. Record Record 44.1kHz Stereo • Where to save File Edit Effects Share Help File Edi File Edit Effects Share Help Download • Stop Record Play Play Reuse H Start Rewind Forward H En leterminado - Micrófono (Realtek High Definition Audio) Fade-in Undo Save New Sodaphonic File Edit Effects Share Help Fade-out Cut Open Louder Copy Open from Dropbox Quieter Delete Open from Google Drive Silence Paste Normalise Trim Bleep it Save to Sodaphonic A Select all Export 🛃 Reverse Share @ Convert to Mono Faster J, Stop 

Record 

Play 

Pause Slower Predeterminado - Micrófono (Realtek High Definition Audio)

#### 6. Video search

• YouTube: Type ss before the y

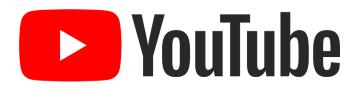

pixabay

Pixabay: <u>https://pixabay.com/en/videos/</u>

• Coverr: https://coverr.co/

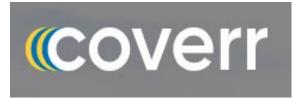

Mazwai: https://mazwai.com/

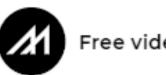

Free video clips

### 6. Video design: Canva $\mathbb{R}$

Access <u>https://www.canva.com/</u>

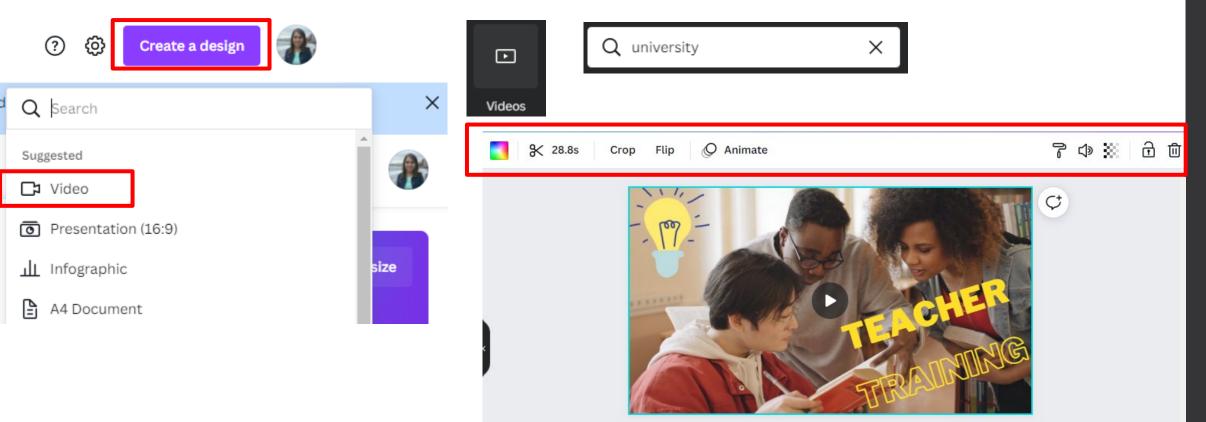

#### Obtaining and converting different materials

• Snipping tool (Windows)

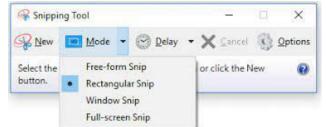

- Command + Left Shift + 3: Full-screen snip (Mac)
- Command + Left Shift + 4: Free-form snip (Mac)
- Online file converter: <u>https://www.online-convert.com/en</u>
- Computer screen recorder:
  - QuickTime player + New screen recording (Mac)

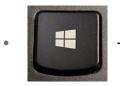

+ G (Windows)

Screen recorder

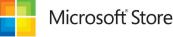

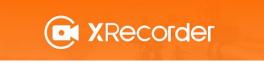

## 7. Specific guidelines about audiovisual content

Three **processes** related with audiovisual and graphic content for teaching:

- 1. Planning, structuring, timing, and preparing video pills.
- 2. Recording of formerly designed video pills.
- 3. Editing raw videos.

# When planning, structuring, timing, and preparing video pills...

- Bear in mind the **aim** of your video lesson.
- Select the **topic** of the educational video.
- Maximize the use of the **technical features** of recording and edition equipment to allow your presentation to be as clear and didactic as possible.
- **Sequence and sketch** the content, organizing the information. Create a **script**!
- Bear in mind the **visual elements** that will be added during the video-edition process.

# When recording of formerly designed video pills...

- Create videos of **approximately 5 min** length. People begin to lose interest in videos when they last longer than 10 min.
- Introduce narrative elements: include a **summary** at the beginning and also at the end of the content that you are going to explain.
- Introducing **symbolic elements** (tables, graphs, manipulative materials) while narrating the explanations needed.
- **Speak slowly**. Define new/abstract terms using a more **familiar vocabulary**. Even write these terms or leave them on the screen.
- Vary the **tone** of voice.
- Use **nouns** instead of pronouns to refer to the elements that appear in the presented content.

### When editing raw videos...

- Examine the frames, the composition, the lighting, etc. Check if **everything** on the screen **can be read**.
- Avoid **oscillating** and **rough movements**. The controlled use of gestures also prevents monotony in your speech. Hand gestures are the most frequently suggested ones.
- Verify the **use of affirmations** that indicate the beginning and end of the topics explained.

## Audiovisual and graphic content for teaching

Laura Muñiz Rodríguez

<u>munizlaura@uniovi.es</u>

University of Oviedo

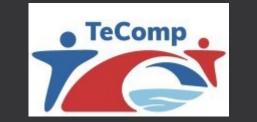

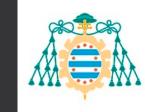

Universidad de Oviedo